# **CONTROLE DE UM SERVOMOTOR**

### **RESUMO**

Esta experiência tem como objetivo a familiarização e o projeto de um circuito de controle simples de um servomotor. A parte experimental inclui atividades de familiarização de um servomotor e depois a implementação de um circuito digital para controle de sua posição.

### **OBJETIVOS**

*Após a conclusão desta experiência, os seguintes tópicos devem ser conhecidos pelos alunos:*

- *Funcionamento de um servomotor;*
- *Modulação PWM;*
- *Circuito de controle.*

## **1. PARTE TEÓRICA**

Um servomotor é um motor elétrico cuja principal diferença com outros motores é seu controle de posicionamento. É muito usado em aplicações, como automodelismo e aeromodelismo, onde o controle preciso de posicionamento de partes do equipamento é essencial para seu funcionamento. A figura 1 ilustra seu uso em aeromodelos, onde o servomotor é responsável pelo posicionamento dos controles de direção e ajuste de superfícies da asa.

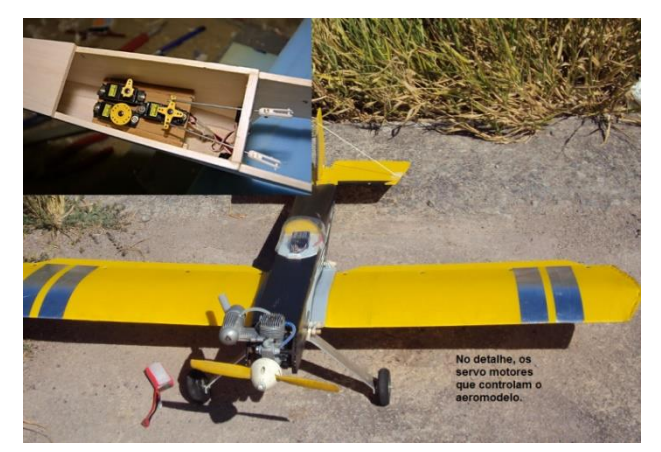

**Figura 1 – Exemplo de aplicação de servomotores.**

Internamente, um servomotor é composto por diversos elementos (como ilustrado na figura 2):

- **Motor** responsável pelo acionamento das engrenagens e eixo principal do servomotor;
- **Engrenagens** responsáveis pela redução da rotação do motor e aumento do torque;
- **Encaixe de saída** conexão de saída para controle;
- **Potenciômetro** usado para monitorar a posição do servomotor;
- **Circuito de controle** base do funcionamento do servomotor, monitora a saída do potenciômetro e a ativação do motor interno para manter a posição determinada pela entrada.

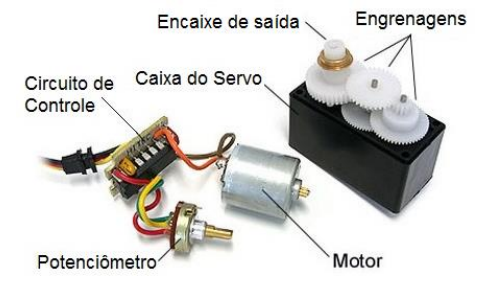

**Figura 2 – Organização interna de servomotores.**

O controle do servomotor é obtido por um sinal de entrada que apresenta níveis de tensão TTL e que especifica a sua posição. O formato deste sinal segue a modulação PWM (*Pulse Width Modulation* ou *Modulação por Largura de Pulso*), conforme ilustrado na figura 3. Uma informação é codificada em modulação PWM através da largura do pulso em nível alto em relação ao período total de oscilação, ou seja, através do seu fator de forma (*duty cycle*).

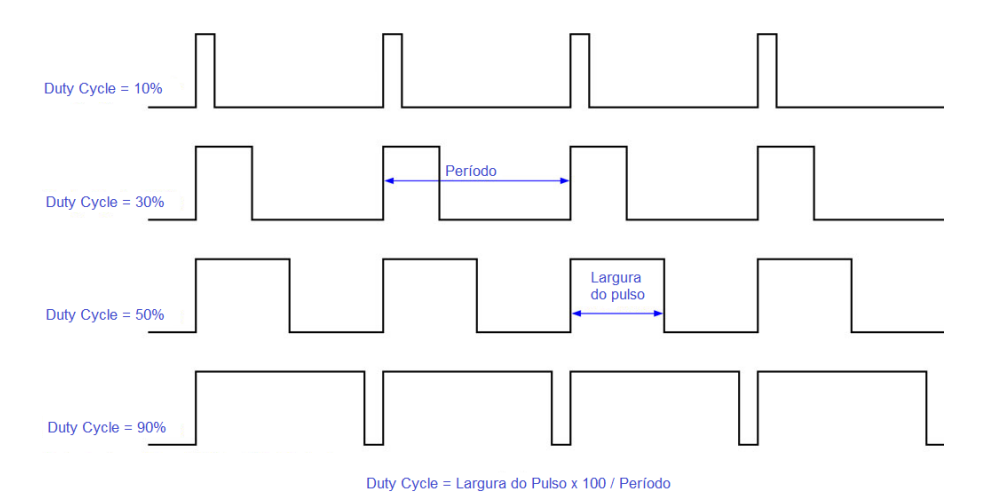

**Figura 3 – Modulação PWM e Fator de forma.**

A modulação PWM tem diversas aplicações. Uma aplicação simples é usá-lo para controlar a intensidade luminosa de um *led*, conhecida como "*dimmer* de *leds*". Ao mudar a razão em que o sinal fica em nível alto é possível controlar o tempo em que o *led* fica iluminado e, assim, com uma frequência de oscilação adequada, temos a sensação de que é possível mudar sua intensidade luminosa.

Em um **servomotor**, a posição é controlada com um sinal com período de 50 Hz e pulsos com largura de 1 até 2 ms, conforme ilustrado na figura 4. Variando-se a largura do pulso a posição pode ser variada em até 180º.

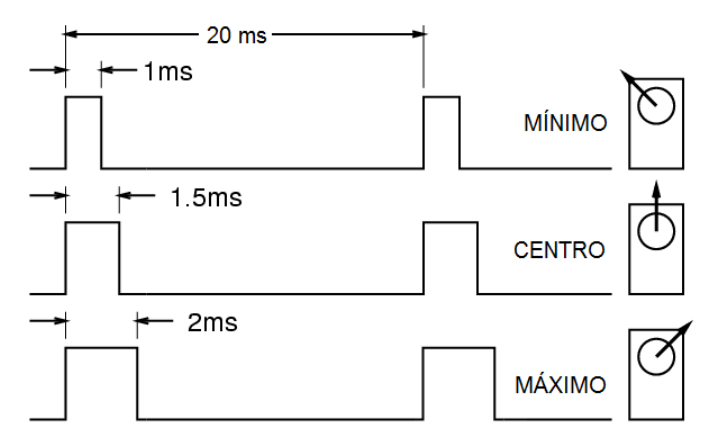

**Figura 4 – Sinais de controle de um servomotor.**

A conexão do servomotor pode adotar alguns padrões diferentes, dependendo do fabricante. A figura 5 mostra a conexão do fabricante JR. Contudo, todas as conexões de servomotores apresentam três sinais:

- Terminal ou TERRA;
- Terminal + ou VCC  $(5V)$ ;
- Sinal de controle: sinal PWM com nível de tensão compatível com TTL.

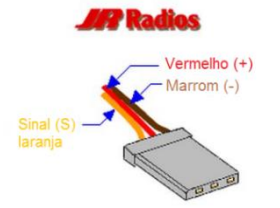

**Figura 5 – Conexões de um servomotor.**

### **2. PARTE EXPERIMENTAL**

Esta experiência foi planejada para ser executada de forma remota, usando os recursos disponíveis na plataforma LabEAD. A bancada remota no Laboratório Digital inclui computador, uma placa FPGA DE0-CV, um Analog Discovery e os componentes do LabEAD (placa ESP8266/Wemos D1 mini, *webcam* e outros componentes). A figura 6 apresenta uma imagem de uma bancada remota.

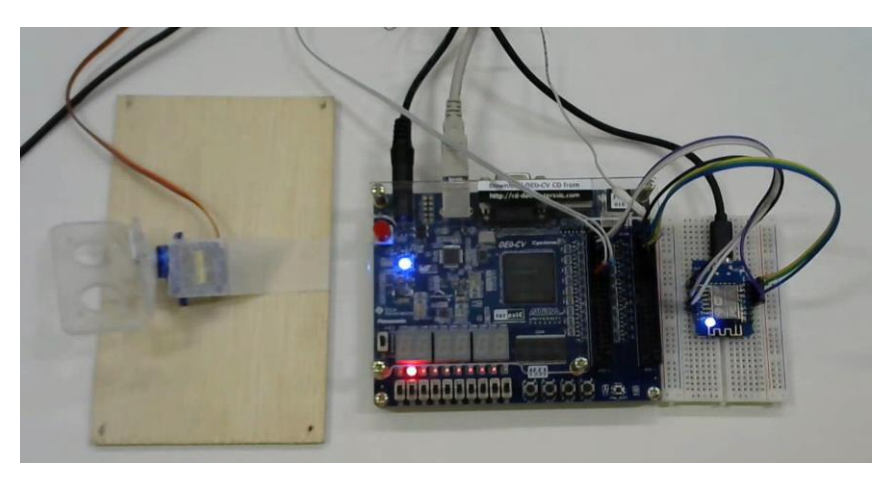

**Figura 6 – Imagem da Bancada remota do Laboratório Digital.**

#### **2.1. Atividade 1 – Familiarização com a Descrição VHDL de um Modulador PWM**

Esta atividade usará o recurso de acesso remoto à bancada no Laboratório Digital usando o software AnyDesk. Detalhes do procedimento serão disponibilizados no site da disciplina no e-disciplinas.

- a) Esta atividade usa a descrição VHDL fornecida (circuito\_pwm.vhd) para gerar um sinal digital modulado em PWM. Estude seu código fonte.
- b) Nesta atividade deverá projetado um circuito de controle de um servomotor com formas de onda conforme apresentado na figura 4 (frequência do sinal de 50Hz e largura do pulso em nível alto de 1ms a 2ms). A especificação da interface do circuito de controle de um servomotor é mostrada na figura 7 (entidade controle servo).

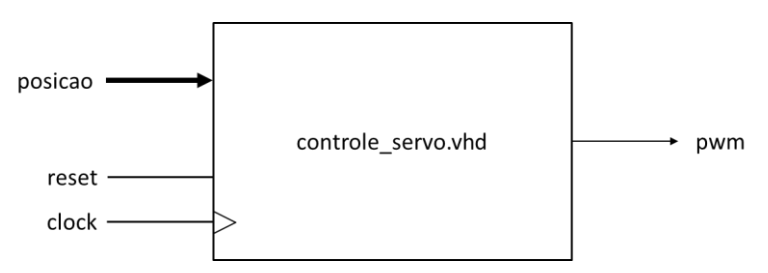

**Figura 7 – Interface do circuito de controle de um servomotor.**

O sinal de controle PWM do servomotor é gerado a partir de dois sinais de entrada:

- **posicao**: sinal de 2 bits que permite especificar a posição do servomotor. Os valores de entrada permitem ajustar o servo para a posição mínima (01), central (10) e máxima (11). O valor 00 deverá gerar uma saída nula<sup>1</sup> na saída.
- **clock**: sinal de *clock* de 50MHz da placa DE0-CV.
- c) Considerando um sinal de clock de 50MHz (período de 20ns), quantos ciclos de relógio correspondem ao período do sinal de controle do servomotor? Em seguida, preencha a tabela abaixo com o número de ciclos de relógio para cada largura de pulso.

<sup>&</sup>lt;sup>1</sup> A saída nula é um sinal com valor 0V.

**Controle de um Servomotor (2020) 3**

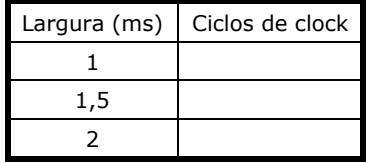

- d) Documente o funcionamento do projeto no Planejamento. Incluir cartas de tempo com a geração de diversas saídas com os diferentes fatores de forma. DICA: Procure documentar o circuito de forma a permitir uma futura alteração do projeto.
- e) Prepare a síntese do projeto do circuito para a placa FPGA DE0-CV com Cyclone V 5CEBA4F23C7N. Para isto, adote a seguinte designação de pinos. O sinal pwm deve ser designado ao pino da GPIO\_1 ligado no canal 1 da ferramenta *Scope* do Analog Discovery.

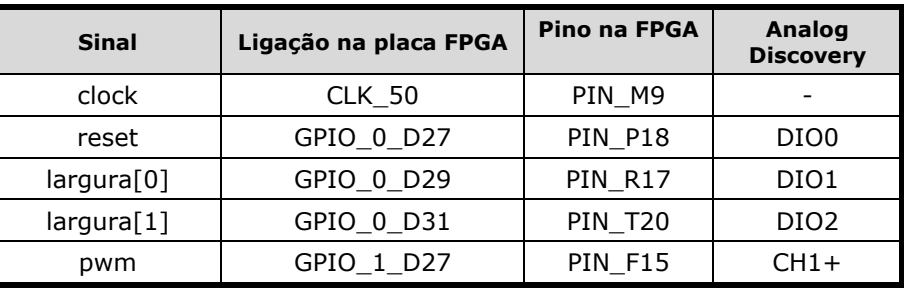

- f) Envie o projeto para a bancada remota no Laboratório Digital e compile o projeto.
- g) Programe o circuito na placa FPGA DE0-CV e verifique a saída pwm usando a ferramenta **Scope** do Analog Discovery. Note que a saída pwm deve ser mapeada no pino da GPIO\_1 que está ligada ao canal 1 da ferramenta Scope do Analog Discovery,
- h) Anexe as formas de onda no Relatório, junto com uma descrição de funcionamento do circuito.

#### **2.2. Atividade 2 - Verificação do Funcionamento do Circuito de Controle de um Servomotor**

Após a forma de onda gerada pelo circuito da atividade 1 tiver sido validada usando um osciloscópio, executaremos os testes de funcionamento controlando a posição de um servomotor.

i) Prepare a síntese do projeto do circuito para a placa FPGA DE0-CV com Cyclone V 5CEBA4F23C7N. Para isto, adote a seguinte designação de pinos.

Note que a única designação modificada é a designação do sinal pwm que visa conectá-lo ao pino da GPIO\_1 ligado no servomotor na bancada do Laboratório Digital.

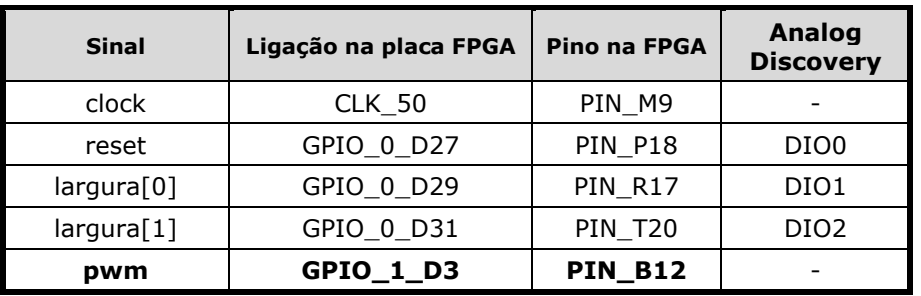

- j) Programar o projeto modificado na placa FPGA DE0-CV.
- k) Executar os testes necessários para mostrar o correto funcionamento do circuito projetado. Observar a posição do servomotor pela imagem da webcam da bancada remota. DICA: registre as imagens para serem inseridas no Relatório.
- l) Documente os testes no Relatório.

#### **2.3. Atividade 3 - Controle de um Servomotor via Blynk**

Neste item, o circuito de controle na placa FPGA deverá ser controlado remotamente usando a infraestrutura do LabEAD com o Blynk.

- m) Inicialmente, modifique o projeto do Blynk usado na experiência anterior para a seguinte configuração de *widgets* (vide figura 8):
	- Terminal, configurado no pino virtual V0;
	- Botão, nomeado RESET, configurado como push, no pino digital D5;
	- Botão, nomeado LARGURA[0], configurado como switch, no pino digital D1;
	- Botão, nomeado LARGURA[1], configurado como switch, no pino digital D2.

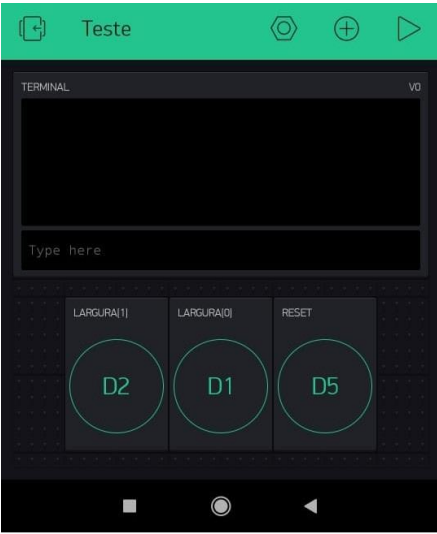

**Figura 8 – Tela do projeto Blynk para controle do servo.**

- n) Realize a configuração do *script* do LabEAD da bancada remota com o *token* de autenticação do projeto do Blynk.
- o) Prepare a síntese do projeto do circuito para a placa FPGA DE0-CV com Cyclone V 5CEBA4F23C7N. Para isto, adote a seguinte designação de pinos. Modifique o arquivo de pinos

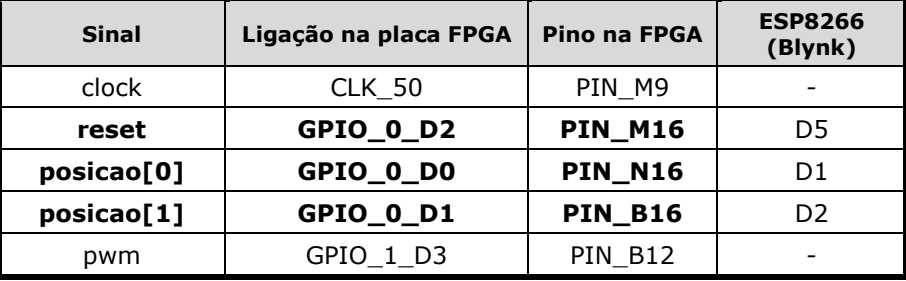

- p) Envie o arquivo QAR do projeto para a bancada remota, usando o comando b (baixar) do *script* de controle.
- q) Execute a compilação e programação da placa FPGA, usando comandos co (compilar) e ca (carregar) do *script* de controle.
- r) Para iniciar os testes, deve-se executar o comando t (testar) de forma a garantir a carga do *sketch* de controle da placa Wemos D1 mini. Execute os testes necessários para mostrar o correto funcionamento do circuito projetado. Observar a posição do servomotor pela imagem da webcam da bancada remota.

DICA: registre as imagens para serem inseridas no Relatório.

- s) Documente os testes no Relatório.
- t) Anote os resultados obtidos e analise o funcionamento do servomotor no Relatório.

u) Submeta o arquivo QAR (exp1\_TxBy.qar) do projeto do Intel Quartus Prime junto com o Relatório.

### **2.4. Atividade 4 – Desafio**

Neste item é proposta uma atividade complementar.

- v) Uma atividade **adicional** relacionada ao projeto do circuito da experiência será proposta pelo professor. Estude esta modificação e verifique como implementá-la.
- w) Documente a implementação da modificação no Relatório. Descreva como a modificação foi incluída no código VHDL do circuito de controle do servomotor.
- x) Implemente o circuito no Intel Quartus Prime e sintetize-o na placa FPGA DE0-CV. Documente as modificações necessárias na designação de pinos e projeto do Blynk.
- y) Teste o circuito modificado.
- z) Documente os resultados obtidos nos testes experimentais realizados.
- aa) Submeter o arquivo QAR desta atividade ( $exp1$  desafio TxBy.qar) junto com o Relatório.

### **2.5. Atividade 5 – Atividades Pós-Laboratório**

#### bb) Responder as questões abaixo no Relatório.

- *1. Como garantir que o sinal PWM do circuito de controle do servomotor não apresente pulsos com largura fora dos limites de funcionamento correto do servo? Explique.*
- *2. Explique como seria um sistema de controle de um sistema com dois ou mais servomotores?*

### **3. BIBLIOGRAFIA**

- ALMEIDA, F.V. de; SATO, L.M.; MIDORIKAWA, E.T. **Tutorial para criação de circuitos digitais em VHDL no Quartus Prime 16.1**. Apostila de Laboratório Digital. Departamento de Engenharia de Computação e Sistemas Digitais, Escola Politécnica da USP. Edição de 2017.
- ALTERA. **DE0-CV User Manual**. 2015.
- ALTERA. **Quartus Prime Introduction Using VHDL Designs.** 2016.
- ALTERA. **Quartus Prime Introduction to Simulation of VHDL Designs.** 2016.
- D'AMORE, R. **VHDL - descrição e síntese de circuitos digitais**. 2<sup>a</sup> edição, LTC, 2012.
- MEALY, B.; TAPPERO, F. **Free Range VHDL** The no-frills guide to writing powerful code for your digital implementations. Free Range Factory, Janeiro de 2018 (v.1.21).
- TOCCI, R. J.; WIDMER, N. S.; MOSS, G. L. **Digital Systems: principles and applications**. 11 th ed., Prentice-Hall, 2011.
- WAKERLY, J. F. Digital Design Principles & Practices. 4<sup>th</sup> edition, Prentice Hall, 2006.

# **4. EQUIPAMENTOS NECESSÁRIOS**

- 1 computador com software Intel Quartus Prime.
- 1 placa de desenvolvimento FPGA DE0-CV com o dispositivo Cyclone V 5CEBA4F23C7N.
- 1 dispositivo Analog Discovery da Digilent ou equivalente.
- 1 kit Lab do LabEAD (para implementação do acesso remoto).

#### **Histórico de Revisões**

E.T.M./2014 – versão inicial. E.T.M./2015 – revisão. E.T.M./2019 – reorganização da experiência. E.T.M./2020 – revisão e reorganização da experiência para acesso remoto.